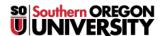

Knowledgebase > Application and Online Services Help > Adobe > How to Authenticate for Adobe Apps with Named User Licenses

# How to Authenticate for Adobe Apps with Named User Licenses

David Raco - 2025-06-25 - <u>Comments (0)</u> - <u>Adobe</u> Warning

You must secure a **named user license** through the **Information Technology department** before you can use **Adobe's Creative Cloud** apps on your own computer. **Licenses** are limited and are *reserved for faculty and staff* use. Contact the IT Helpdesk at 541-552-6900 if you are a student in need of access to **Adobe Creative Cloud**. We will help you locate a computer lab where we have **Adobe Creative Cloud** installed.

Named user licenses entitle you to use all of Adobe's Creative Cloud apps, including Adobe Acrobat Pro DC for PDFs, using your SOU email address and password. If you think you need a named user license but you don't yet have one, contact your Computing Coordinator.

Note

When using **Adobe's** apps on a computer with a **Shared Device license**, such as a **shared student workstation** or a **lab computer**, you will be prompted to **authenticate** when **first launching** the apps.

You can sign in using your SOU credentials, after installing an app by following the below instructions.

### Step 1 - Sign in with your SOU email address

You should be presented with Adobe's login screen. Use your full SOU email address.

## Sign in

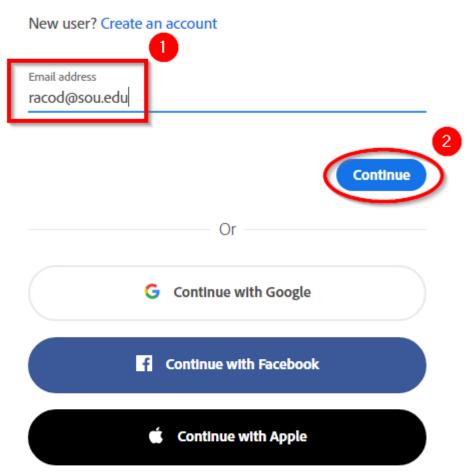

#### Note

If you are given the choice between using your **Personal Account** or your **Company or School Account** in this step, choose the **Company or School Account** option. You will only see both options if you have previously created a **personal Adobe account** using your **SOU email address**.

### Select an account

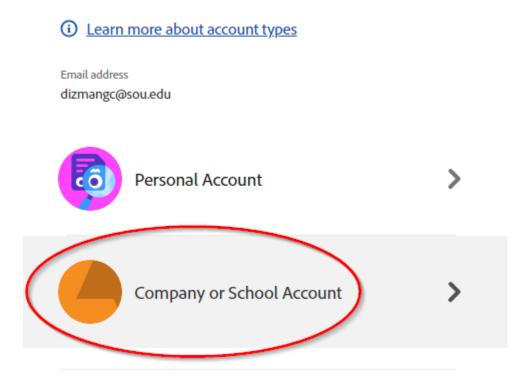

Sign in with a different email address

Step 3 - Authenticate with your SOU credentials

The link in the previous step will redirect you to a new sign-in page where you should enter your **SOU email address** (e.g. <a href="mailto:racod@sou.edu">racod@sou.edu</a>). As soon as you try to enter your **password**, the app will redirect you to our familiar **SOU login services page** where you should enter your **credentials**.